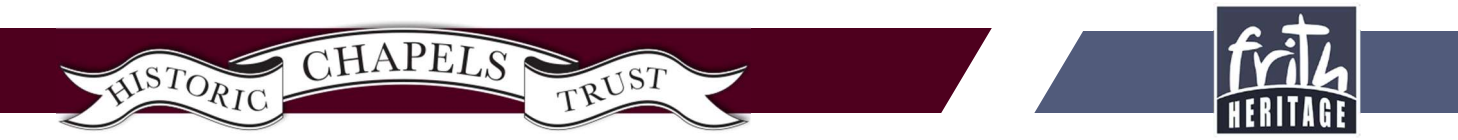

# Editing Digital Images Using Photoshop Express Online

## **Contents**

How Do I Find Photoshop Express?

How Do I Register?

Is it completely free?

Selecting an Image For Editing

Making Simple Adjustments

Details Toolbar

## How Do I Find Photoshop Express?

Adobe have become famous for Photoshop, their professional imageediting software. They've made a very simple editor available online and as an app for mobile phones and tablets. The best bit is that this is completely free, although you will need to register to use it more than once.

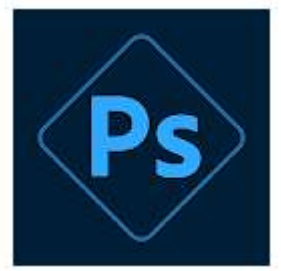

To download the app for an Android device go to the 'Play Store' and search for Photoshop Express. For Apple devices use the 'App Store' to get the app. These instructions will use pictures from the Photoshop Express website rather than the app, but all the methods and terminology remain the same.

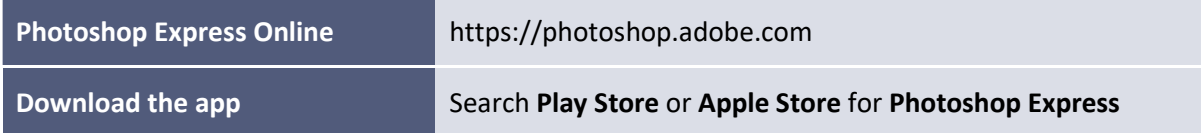

#### How Do I Register?

Registration is completely free and is very simple. If you have a Facebook username you can use that, and if you have a Google username you can also use that. If you're using an Android device then you already have a Google username set up.

If you don't have either of these, or you don't wish to use them, then click the Create Account link to register. A confirmation email will be sent to the address that you use to register, and then you will be able to use your account details to log into the app and continue working.

If you need any help then please do contact  $mike@frithheritage.org$ .

#### Is it completely free?

At the time of writing all the functions that are demonstrated here are free-to-use at all times. There are options to buy Premium features and storage space if you feel you need them. If you don't know if you need them, you won't need them.

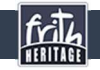

#### Selecting an Image For Editing

The first screen you see allows you to select a file to edit. You can use one of the sample images to experiment with, or click Upload File to select an image from your own computer or device.

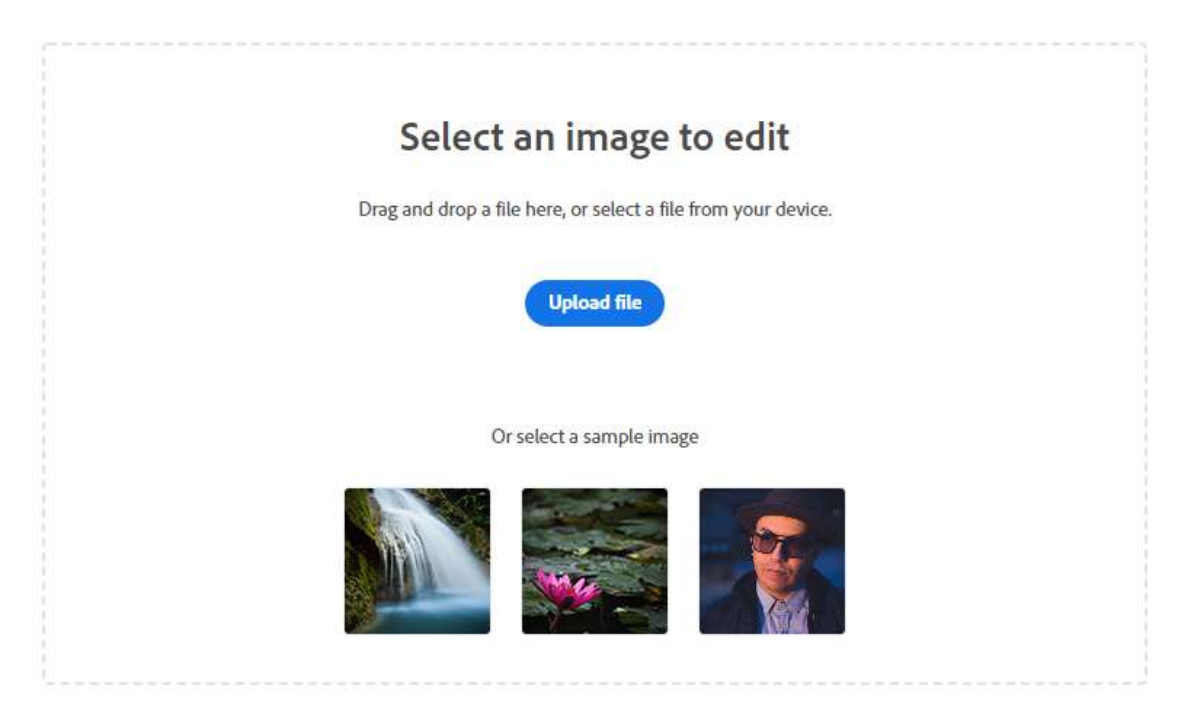

#### Making Simple Adjustments

This first example uses an image of a bomber taking off with a crowd below, we're going to crop the image to show only the bomber. We'll use the Crop and straighten tool to do this.

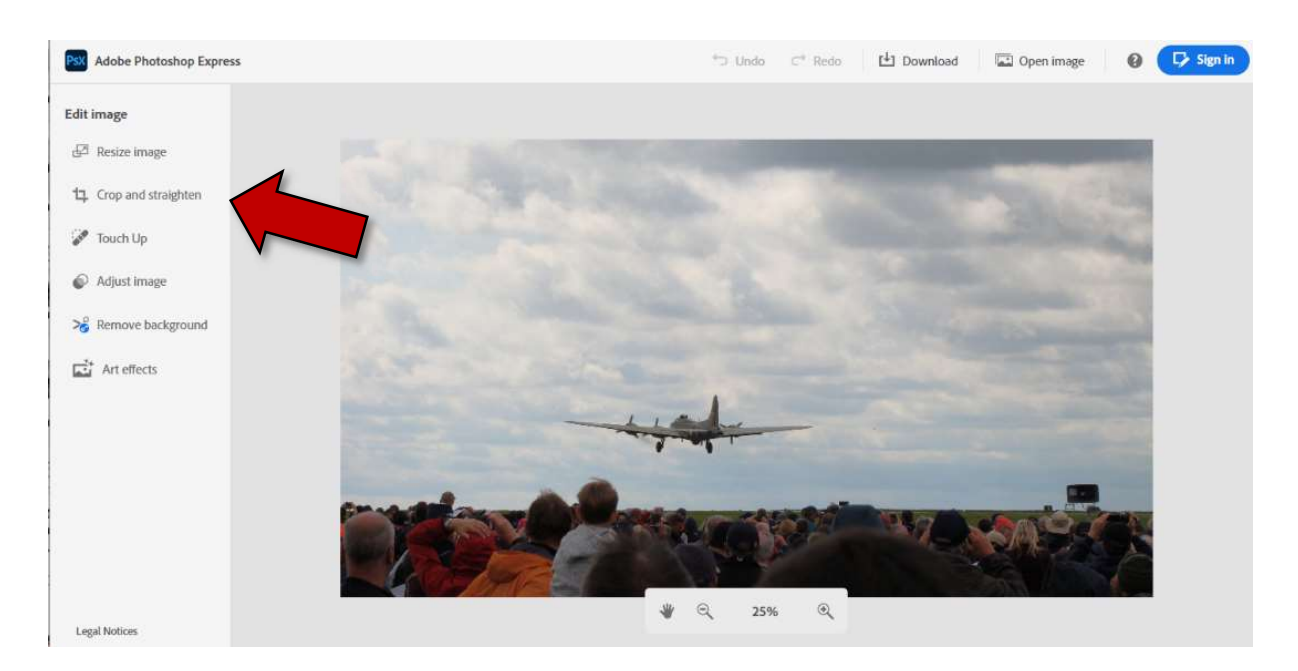

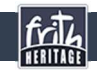

Drag the cropping rectangle to set the area that you want to crop down to, and then confirm by clicking Crop Image.

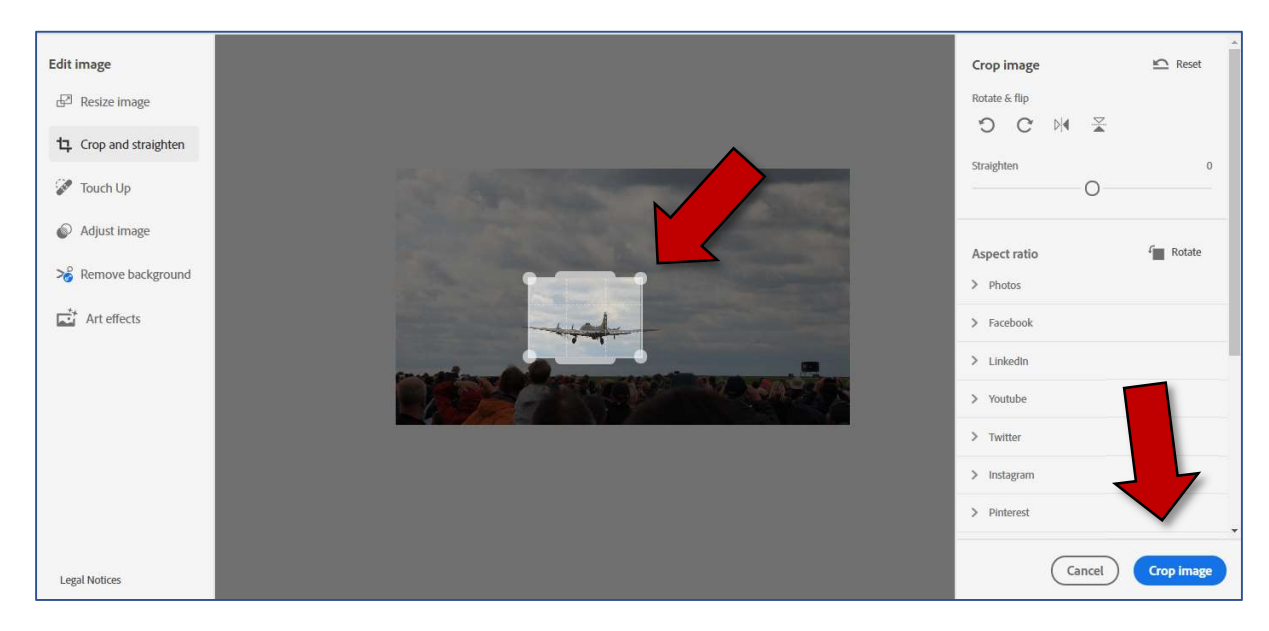

We now have our cropped image. We're going to adjust the brightness and contrast slightly by using the Adjust image tool in the left-hand bar.

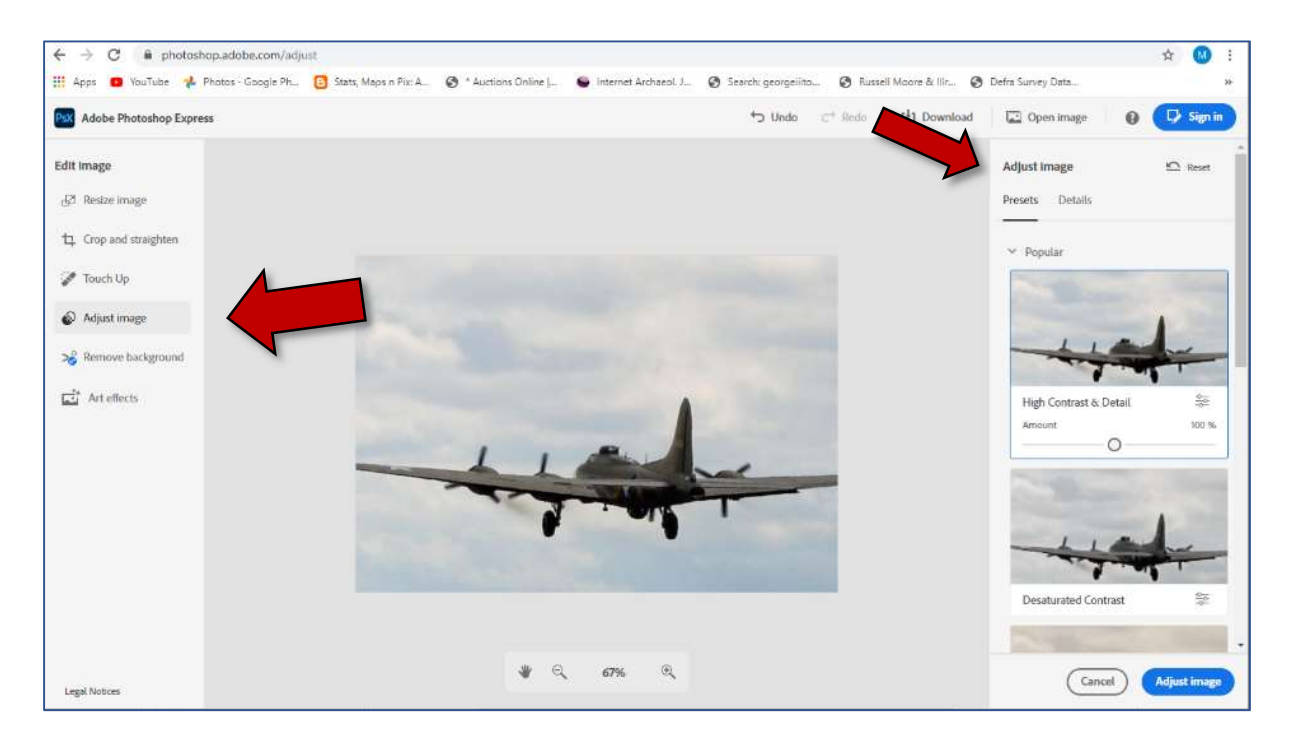

This opens two toolbars, one named Presets and one named Details.

The Presets toolbar contains different photo effects (or 'filters') that change things like colour brightness, tone, contrast, darkness, and so on. Each Preset has a slider that allows you to control how much of the effect is applied to your image. At any time you can Cancel, or to confirm your changes click Adjust image.

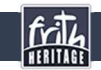

### Details Toolbar

The Details toolbar allows much finer control of your image. You may already know what some of these sliders will do, but you can always experiment and click Cancel to come out of the toolbar without making any changes

#### **Exposure** How much light is in a picture. Turning this up will brighten photographs. It won't fix everything but it can help Contrast How much difference there is between the darkest and lightest parts of the image. Increasing this can improve clarity, particularly in older black-and-white photographs Highlights/Shadows How bright the brightest bits are, and how dark the darkest bits are. Adjusting these is similar to changing the Contrast, but with more control over the lightest and darkest areas Whites/Blacks Similar to Highlights/Shadows but affects only the extremities of whites and blacks. A good way to enhance shadows and depth in architectural pictures. **Temperature** The blue/yellow balance of the image, perceived by humans as 'temperature'. Good for rebalancing scans of older colour photographs where some colours have faded Tint The green/purple balance of the image, good for Tint correcting pictures where a lot of foliage has made a 'purple tint' along skylines Vibrance Similar to saturation but only strengthens the least-coloured parts of the image. **Saturation** The strength of colours in the image. Moving the slider all the way down leaves a black-and-white image Clarity Known as 'sharpness' in other applications, sharpens the edges of coloured areas. Increases definition and detail. Vignette Darkens or brightens the edges of the photograph, a common physical effect in historic photography. Can be good for drawing attention to a central subject.

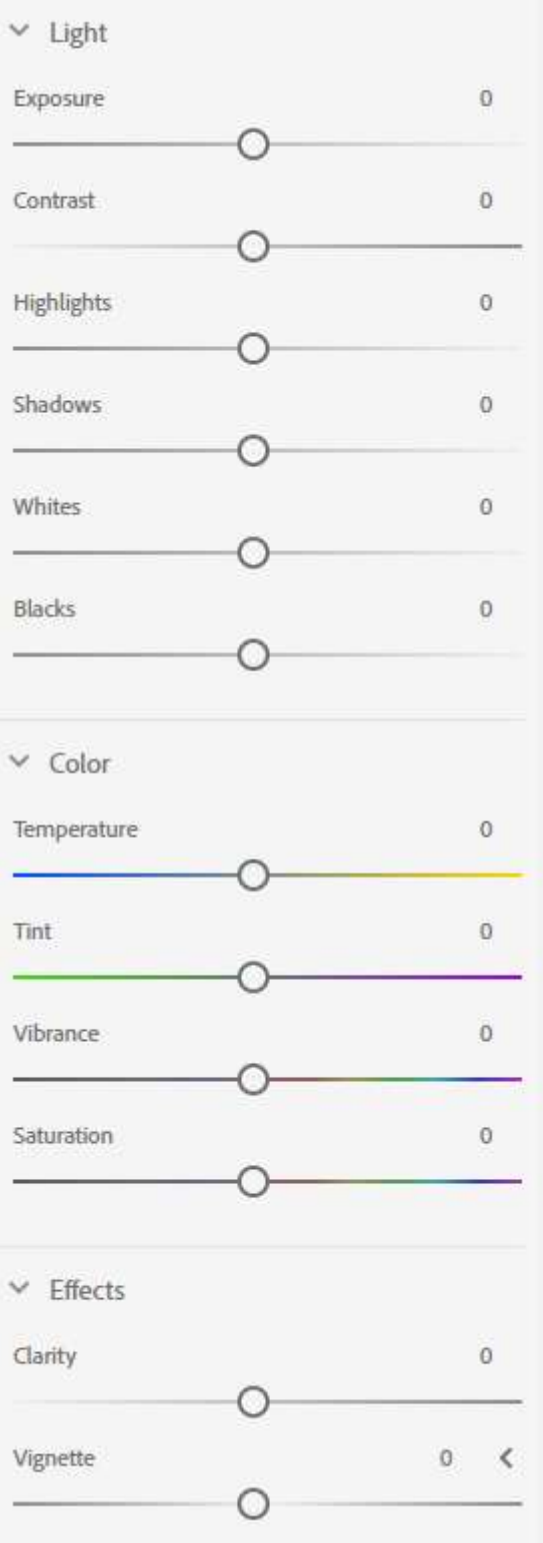

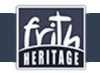

#### Saving Your Image

Once you are happy with your changes you can Download your altered image. Click the Download button and give your image a name. Its existing name will be suggested to you, but you should consider adding 'EDITED' (or another note) to the filename so that you don't confuse it with your original.

In File format choose PNG, this will give you the best quality image, then click Download.

Your file will be in your computer's Downloads folder.

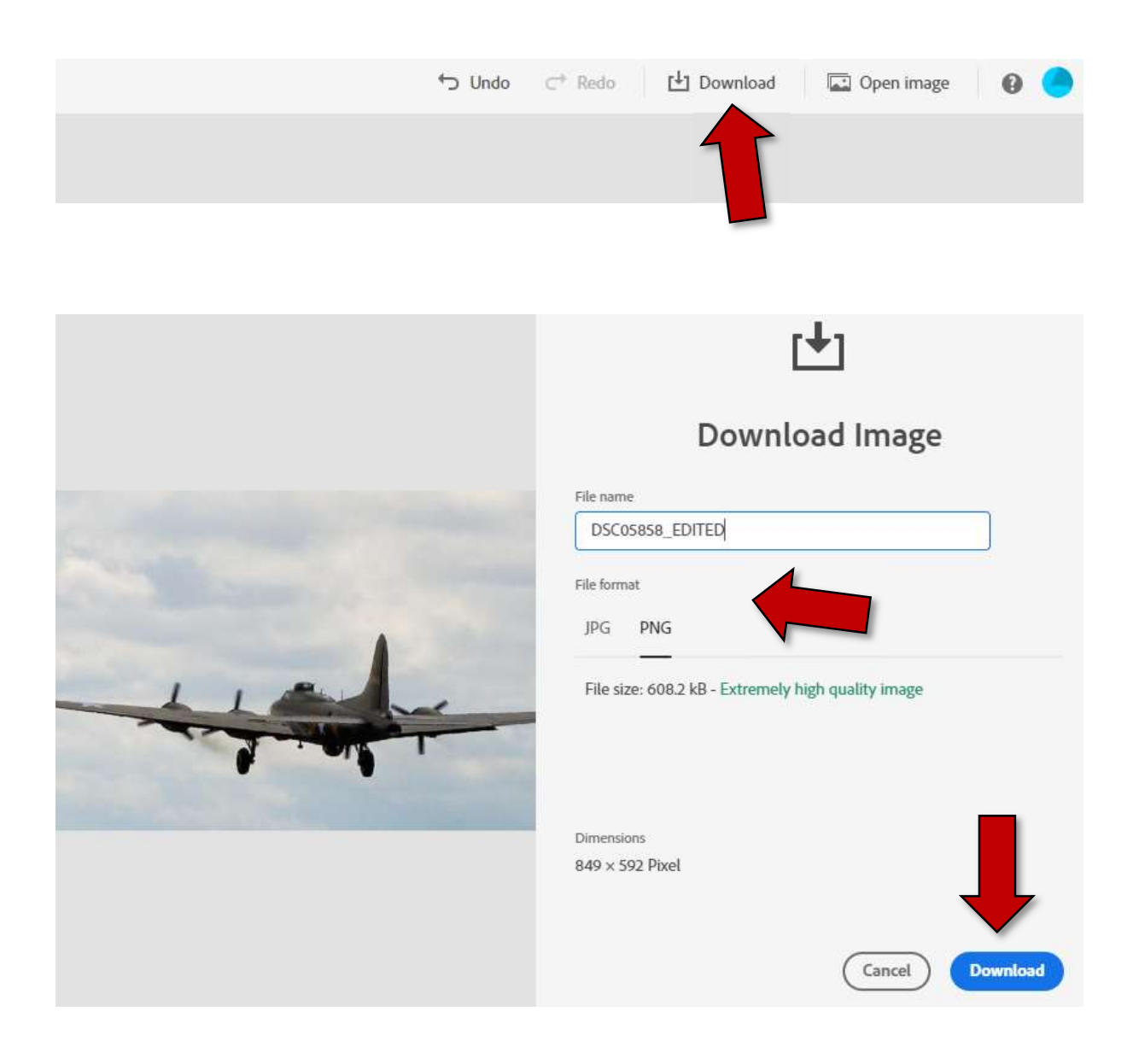

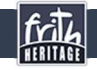